# ConfigTool User's Manual (Windows Version)

# **Important Safeguards and Warnings**

Please read the following safeguards and warnings carefully before using the product in order to avoid damages and losses.

#### Note:

- Do not expose the device to lampblack, steam or dust. Otherwise it may cause fire or electric shock.
- Do not install the device at position exposed to sunlight or in high temperature. Temperature rise
  in device may cause fire.
- Do not expose the device to humid environment. Otherwise it may cause fire.
- The device must be installed on solid and flat surface in order to guarantee safety under load and earthquake. Otherwise, it may cause device to fall off or turnover.
- Do not place the device on carpet or quilt.
- Do not block air vent of the device or ventilation around the device. Otherwise, temperature in device will rise and may cause fire.
- Do not place any object on the device.
- Do not disassemble the device without professional instruction.

#### Warning:

- Please use battery properly to avoid fire, explosion and other dangers.
- Please replace used battery with battery of the same type.
- Do not use power line other than the one specified. Please use it properly. Otherwise, it may cause fire or electric shock.

# **Special Announcement**

- This manual is for reference only.
- All the designs and software here are subject to change without prior written notice.
- All trademarks and registered trademarks are the properties of their respective owners.
- If there is any uncertainty or controversy, please refer to the final explanation of us.
- Please visit our website for more information.

# **Table of Contents**

|   | Pro  | duct Ove  | rview                      | 1 -        |
|---|------|-----------|----------------------------|------------|
| 2 | Inst | allation  |                            | 2 -        |
| 3 | Dail | ly Operat | ion                        | 4 ·        |
|   | 3.1  | Login     |                            | 4 -        |
|   | 3.2  | Searc     | h Device !                 | <u>5</u> . |
|   |      | 3.2.1     | Auto Search                | 5 .        |
|   |      | 3.2.2     | Manually Search            | 7 -        |
|   | 3.3  | Ser L     | ogin Username and Password | 3 .        |
|   | 3.4  | Batch     | Modify IP9                 | Э.         |
|   |      | 3.4.1     | Batch Modify IP            | Э.         |
|   | 3.5  | Confi     | gure Device Parameter10    | ე .        |
|   |      | 3.5.1     | Set Encoding Parameter     | ე .        |
|   |      | 3.5.2     | Set Video Parameter1       | 1 -        |
|   |      | 3.5.3     | Load Template14            | 4 ·        |
|   | 3.6  | Confi     | gure System Info 1         | 7 -        |
|   |      | 3.6.1     | Time Sync 17               | 7 -        |
|   |      | 3.6.2     | Reboot18                   | 3 .        |
|   |      | 3.6.2.1   | uto Reboot18               | 3 .        |
|   |      | 3.6.2.2   | Manually Reboot 19         | Э.         |
|   |      | 3.6.3     | Default19                  | Э.         |
|   | 3.7  | Upgra     | ade Device 20              | ე .        |
|   |      | 3.7.1     | Single Upgrade 20          | ე .        |
|   |      | 3.7.2     | Batch Upgrade22            | 2 -        |

# 1 Product Overview

ConfigTool is a system tool with the following functions:

Real time monitoring preview of IPC, NVR, DVR and other devices, and support setting of video effects.

View device SN, version and model.

Upgrade device program.

View device log info.

Batch config device parameters.

# 2 Installation

You can refer to these steps to install ConfigTool.

Step 1. Double click . System pops up installation interface as in Figure 2- 1.

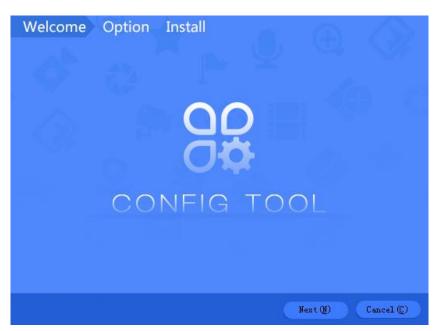

Figure 2-1

Step 2. Click Next. System shows Please select a install directory box as in Figure 2-2.

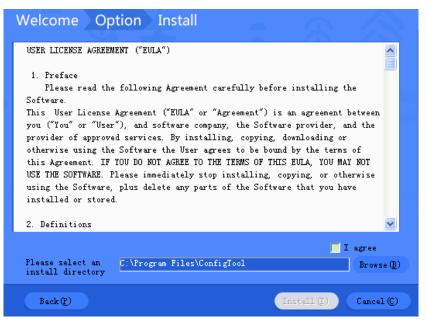

Figure 2-2

Step 3. Check I agree box, and click Browse to choose a directory.

Step 4. Click Install. Install ConfigTool, and after it finishes, the system shows Figure 2-3.

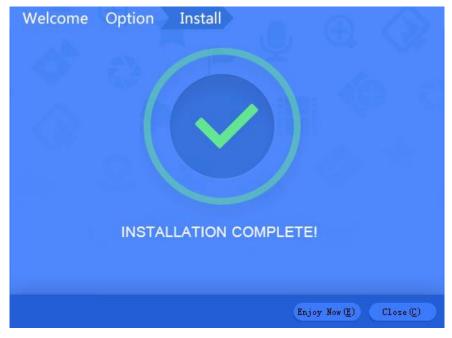

Figure 2-3

Step 5. Click Close.

After installation is complete, double click on desktop to see Config Tool homepage.

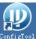

# 3 Daily Operation

# 3.1 Login

After installation completes, double click of the software interface as in Figure 3- 1.

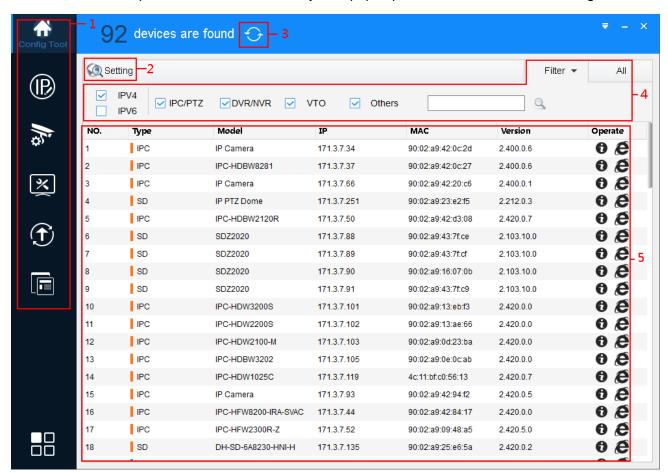

Figure 3-1

| No. | Function | Description                              |
|-----|----------|------------------------------------------|
| 1   | Menu     | It includes the following six tabs:      |
|     |          | Config Tool : search for device via IP.  |
|     |          | : one by one or batch modify device IP.  |
|     |          | : modify encode config and video config. |

|   |             | T                                                                                |
|---|-------------|----------------------------------------------------------------------------------|
|   |             | : set system time, auto reboot or manually reboot, and restore default settings. |
|   |             | : upgrade device one by one or as batch.                                         |
|   |             | : manage template and apply template. Template information                       |
|   |             | include encode config info and video config info. Management template allows to  |
|   |             | maintain template config info. Apply template is to modify device data by        |
|   |             | importing template.                                                              |
| 2 | Setting     | Search for device by IP.                                                         |
| 3 | Refresh     | Search device again.                                                             |
| 4 | Filter      | Under filter tab, you can quickly filter device by set type, as well as          |
|   |             | customize filter for search.                                                     |
|   |             | Under All tab, it shows all search results.                                      |
| 5 | Device List | It shows searched device and device info, including type, model, IP, MAC and     |
|   |             | version. In Operation list, click 10 to view device details. Click 10 to quickly |
|   |             | open device WEB config interface.                                                |

#### 3.2 Search Device

Auto or manually search by IP, and show result in the device list. You can upgrade, set the searched device.

## Warning:

Please make sure the network is well connected between device and PC where ConfigTool is installed, otherwise device will not be searched by ConfigTool.

#### 3.2.1 Auto Search

After you have entered ConfigTool homepage, ConfigTool will auto search and show searched device in device list, see Figure 3- 2.

#### Note:

• If it is your first time using ConfigTool, you shall be aware that device search is performed within the segment same with PC by default.

- Click ; search device again, and update device list info.
- Under Filter tab, you can filter device, and quickly search for device in the results. Under All tab, you
  will see all searched devices.
- Click to view device details.

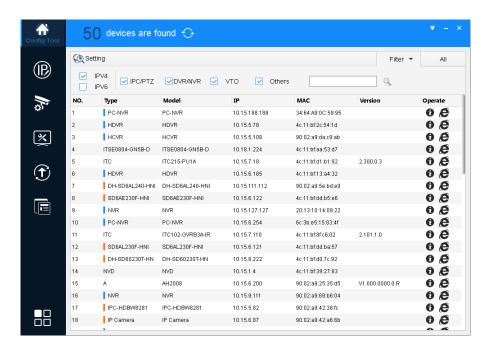

Figure 3-2

## 3.2.2 Manually Search

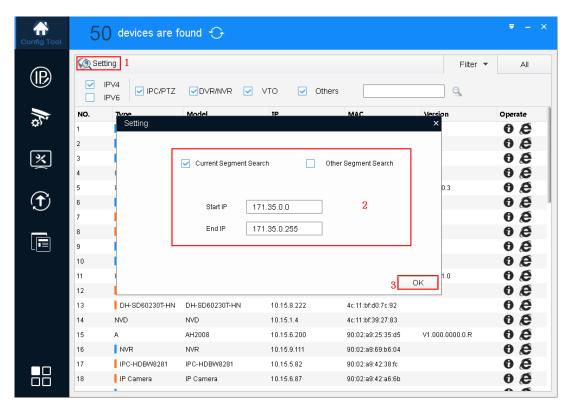

Figure 3-3

Step 1. In ConfigTool homepage, click Setting. System pops up Setting box.

Step 2. Set criteria of search, see Chart 3-1.

| Parameter                            | Explanation                                                                                                    | Note                                                                                          |
|--------------------------------------|----------------------------------------------------------------------------------------------------|-----------------------------------------------------------------------------------------------|
| Current<br>Segment<br>Search         | Current segment, which is IP segment after of PC where ConfigTool is installed. Check current segment search, then it will only search device in current segment.  For first time use, auto search uses default criteria. | current segment search AND other segment search, then it will search device in both segments. |
| Other Segment Search Start IP End IP | Check other segment search, set start IP and end IP, so it searches only device in this set segment.                                                                                                    |                                                                                               |

Chart 3-1

Step 3. Click OK. In device list, it shows searched device.

Note:

- Click ; search device again, and update device list info.
- Under Filter tab, you can filter device, and quickly search for device in the results. Under All tab, you
  will see all searched devices.
- Click to view device details.
- When you close this software, it will save search criteria, so you see these saves criteria when you
  open ConfigTool for the next time.

# 3.3 Ser Login Username and Password

When you upgrade or config device via ConfigTool, you are required to enter login username and password. Therefore, please set device login username and password before this operation.

Note:

When you complete setup of username and password, click to refresh device information.

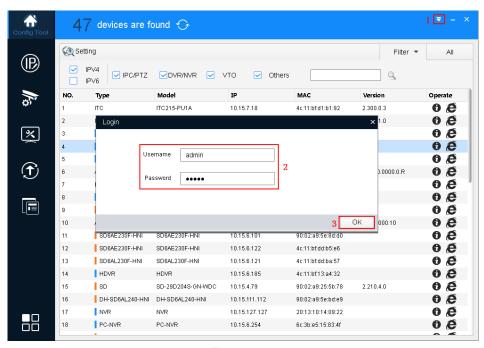

Figure 3-4

Step 1. In ConfigTool homepage, click and select Login. System pops up Login box.

Step 2. Set username and password.

#### Note:

- Username and password are the login username and password of device.
- If you want to batch operate device on ConfigTool, then all of the devices involved shall have identical username and password.

Step 3. Click OK.

# 3.4 Batch Modify IP

## 3.4.1 Batch Modify IP

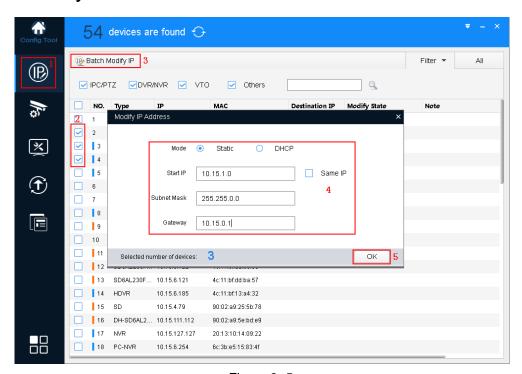

Figure 3-5

- Step 1. Click to enter batch modify IP interface.
- Step 2. Select device you want to modify IP.
- Step 3. Click Batch Modify IP, system pops up Modify IP box.
- Step 4. Set start IP, subnet mask and gateway.

Note:

Check Same IP will set the same IP for all devices involved.

Step 5. Click OK.

# 3.5 Configure Device Parameter

Configure device parameter, including encoding parameter and video parameter.

### 3.5.1 Set Encoding Parameter

ConfigTool supports setup of device bit stream type, encode mode, resolution and etc.

Step 1. Click , system shows device config interface, see Figure 3- 6.

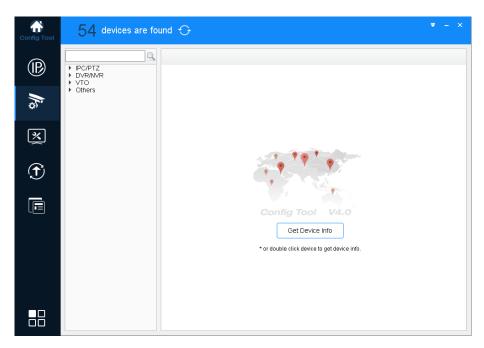

Figure 3-6

Step 2. Select device to configure encode parameter, click Get device info, and system shows Encode interface, see 错误!未找到引用源。.

#### Note:

Double click device you want to configure encode parameter, and you also can enter Encode interface.

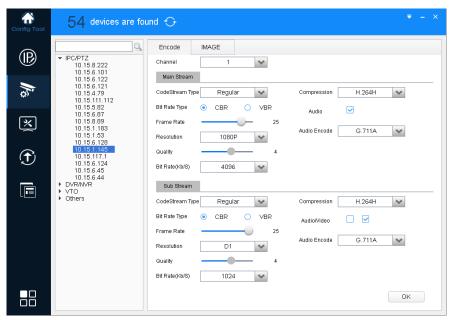

Figure 3-7

Step 3. Set encode parameter, see Chart 3-2

| Step 3. Set encode parameter, see Chart 3- 2. |                                                                               |  |
|-----------------------------------------------|-------------------------------------------------------------------------------|--|
| Parameter                                     | Note                                                                          |  |
| Channel                                       | Select corresponding channel.                                                 |  |
| Code Stream                                   | Device main stream or sub stream type.                                        |  |
| Туре                                          |                                                                               |  |
| Compression                                   | Video compression format, you can configure: MJPG, H.264B, H.264H, H.264.     |  |
|                                               | H.264:Main Profile encoding                                                   |  |
|                                               | H.264H: High Profile encoding                                                 |  |
|                                               | H.264B: Baseline Profile encoding                                             |  |
|                                               | MJPEG: under this encoding mode, video image required high bit rate to ensure |  |
|                                               | video quality, so the max bit rate in reference is recommended.               |  |
| Bit Rate Type                                 | Include CBR, VBR. You can set quality under VBR only.                         |  |
| Frame Rate                                    | Frame rate of current channel.                                                |  |
|                                               | PAL: 1 fps~25fps. NTSC: 1fps~30 fps.                                          |  |
| Resolution                                    | Include multiple resolutions; each type corresponds to different bit rate.    |  |
| Quality                                       | Quality of video in current channel.                                          |  |
| Audio Encode                                  | Audio encoding include: PCM, G.711A, G.711Mu                                  |  |
| Bit Rate                                      | • Under CBR, this value is the max. Under dynamic video, video frame rate and |  |
|                                               | quality may be lowered to ensure not exceeding this value.                    |  |
|                                               | <ul> <li>Under VBR, this value is meaningless.</li> </ul>                     |  |

Chart 3-2

Step 4. Click OK.

#### 3.5.2 Set Video Parameter

ConfigTool supports to view device live preview image and set video effect.

- Step 1. Click , system shows device config interface, see Figure 3- 6.
- Step 2. Select device to configure video parameter, click Get device info, and system shows Figure 3-7.

Note:

Double click device you want to configure, and then enter Encode interface.

Step 3. Click Image tab, system shows Image interface, see Figure 3-8.

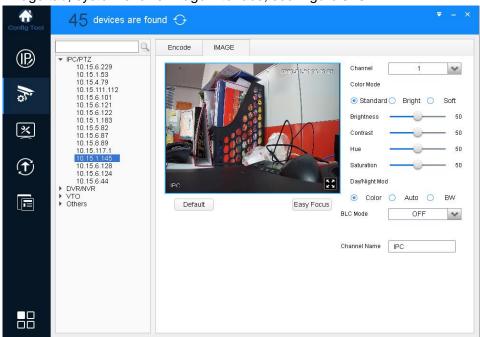

Figure 3-8

Step 4. Set channel and color, meantime you wan view preview. See Chart 3-3.

| Parameter  | Note                                                                                |
|------------|-------------------------------------------------------------------------------------|
| <b>83</b>  | When window is in normal size, click in the video window to display in full screen. |
|            | When video is in full screen, click to                                              |
|            | return to normal size.                                                              |
| Channel    | Select channel to be monitored.                                                     |
| Color Mode | Preset three modes (standard, bright, soft)                                         |
| Brightness | Used to adjust overall brightness.                                                  |
|            | When image is bright or dark, you can adjust this                                   |
|            | value. The overall brightness of image will change.                                 |
|            | The higher the value, the mode bright the image                                     |
|            | will be.                                                                            |
|            | Range: 0~100. Recommended value is 40~60.                                           |
|            | Default is 50.                                                                      |
| Contrast   | Used to adjust overall contrast.                                                    |
|            | When image contrast is not OK, you can adjust this                                  |

| will change.  |
|---------------|
| J             |
| tween bright  |
|               |
| e is 40~60.   |
|               |
|               |
|               |
|               |
| body in dark  |
|               |
| of image is   |
| eak lights in |
| of imaging    |
|               |
| nce light.    |
| o mode.       |
|               |
| contrast, hue |
|               |
| •             |
| ouse to go to |
|               |
|               |

Chart 3-3

## Step 5. Set Easy Focus.

1) Click Easy Focus. See Figure 3-9.

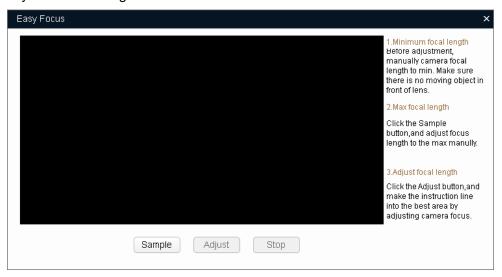

Figure 3-9

2) Follow guide on the right and start to sample, see Figure 3- 10.

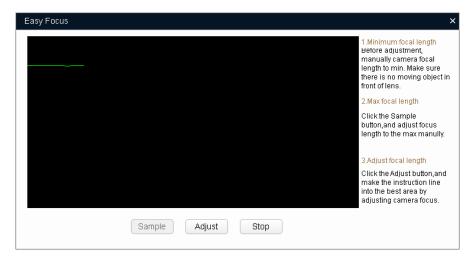

Figure 3-10

Adjust until image is clear as in 错误!未找到引用源。.

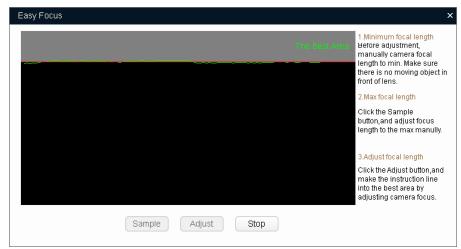

Figure 3-11

#### Note:

Red line is the definition value of current image. Green line is the definition value when focus changes from min to max.

## 3.5.3 Load Template

By importing template, you can batch modify device encoding parameter and video parameter.

Step 1. Click system shows config interface, see Figure 3- 12.

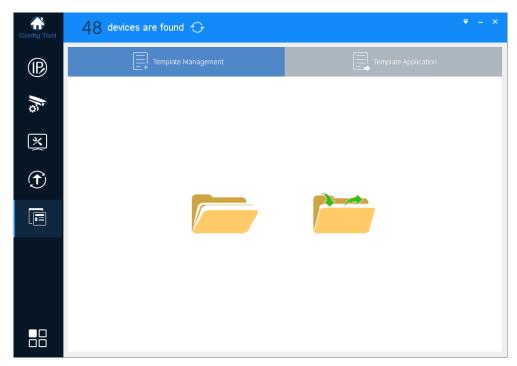

Figure 3-12

## Step 2. Load template, see Figure 3-13.

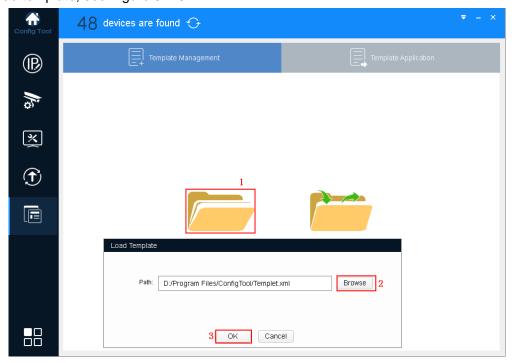

Figure 3-13

- 1. Open , system pops up Load Template box.
- 2. Click Open, and select template.
- 3. Click OK.

Note:

- Before you load template, the template file exists.
- If there is no template file, please click to select template.
- Step 3. Confirm template parameter and modify, see Figure 3-14.

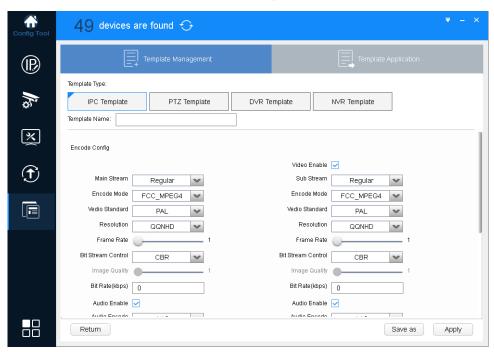

Figure 3-14

Step 4. Click Apply, and system shows device selection interface, see Figure 3-15.

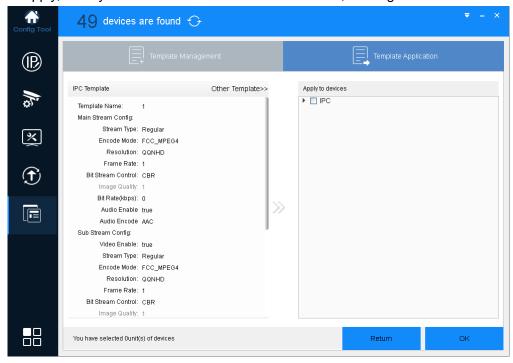

Figure 3-15

Step 5. Select encoding parameter and video parameter to be modified, click OK.

The system is configuring template, and shows config progress. When it is finished, system provides feedback.

# 3.6 Configure System Info

Configure system information, including time sync, auto or manually reboot device and restore default settings.

## 3.6.1 Time Sync

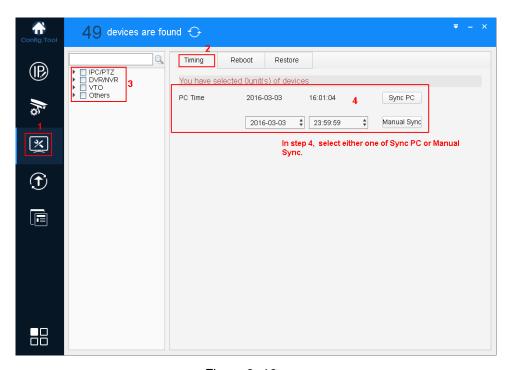

Figure 3-16

- Step 1. Click system shows system config interface.
- Step 2. Click Timing tab.
- Step 3. Select device.

Note:

You can select more than one device which will be synced at the same time.

Step 4. Set time.

You can use either of the following method to modify time.

- Enter time, click manually sync.
- Click Sync PC, to sync time with PC.

#### 3.6.2 Reboot

#### 3.6.2.1Auto Reboot

Auto reboot is to reboot device within set time.

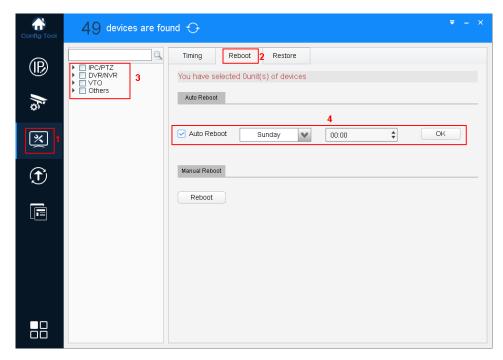

Figure 3-17

- Step 1. Click system shows system config interface.
- Step 2. Click Reboot tab, system shows reboot interface.
- Step 3. Select device.

#### Note:

You can select more than one device. If you select more than one device, then you can batch set to auto reboot device.

Step 4. Check auto reboot, set date and time, click OK.

#### Note:

Reboot will cause operation interruptions, so please reboot device when operation is not frequent.

### 3.6.2.2 Manually Reboot

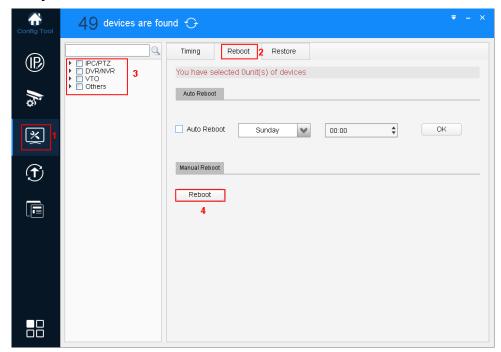

Figure 3-18

- Step 1. Click system shows system config interface.
- Step 2. Click Reboot tab, system shows reboot interface.
- Step 3. Select device.

Note:

You can select more than one device. If you select more than one device, then you can batch reboot device.

Step 4. Click Reboot.

Note:

Reboot will cause operation interruptions, so please reboot device when operation is not frequent.

#### 3.6.3 Default

Default function is to restore device general setup, encode setup, record setup, serial setup, alarm setup, video detection and video control.

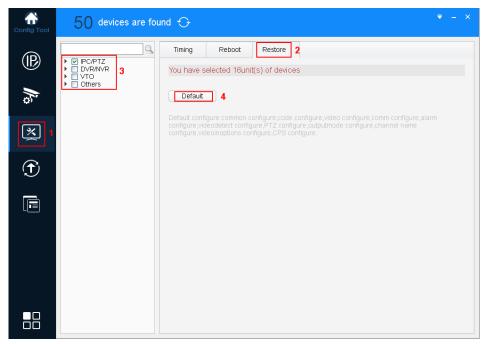

Figure 3-19

- Step 1. Click , system shows system config interface.
- Step 2. Click Restore tab, system shows Restore interface.
- Step 3. Select device.

Note:

You can select more than one device. If you select more than one device, then you can batch restore device.

Step 4. Click Default.

# 3.7 Upgrade Device

ConfigTool supports to upgrade one device and upgrade multiple devices.

## 3.7.1 Single Upgrade

Step 1. Click , system shows upgrade interface, see Figure 3- 20.

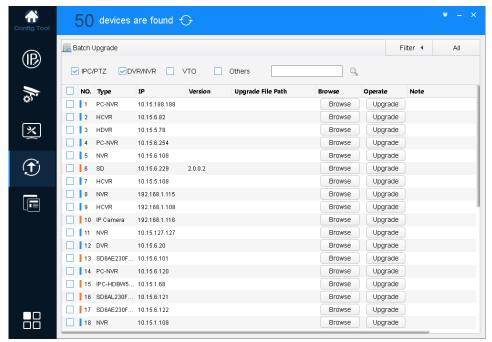

Figure 3-20

Step 2. Click a device you want to upgrade, select upgrade file, see Figure 3-21.

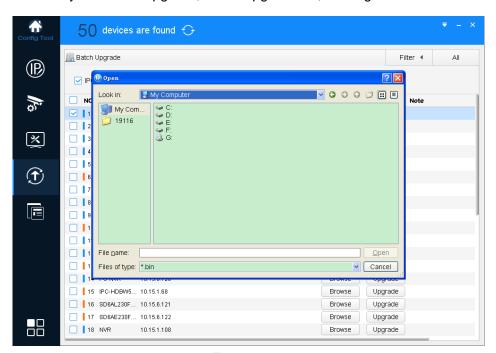

Figure 3-21

Step 3. After you click Upgrade, system will start to upgrade, see Figure 3- 22. When upgrading is complete, device will auto reboot

#### Note:

If device goes offline during upgrading process, then ConfigTool will stop at upgrading interface and once device is online again, upgrading will continue.

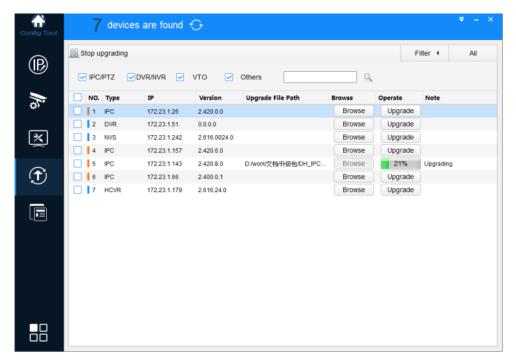

Figure 3-22

# 3.7.2 Batch Upgrade

Step 1. Click system shows upgrade interface, see Figure 3- 20.

Step 2. Check devices you want to upgrade, see Figure 3-23.

#### Note:

All devices you select must be upgraded to the same version of software.

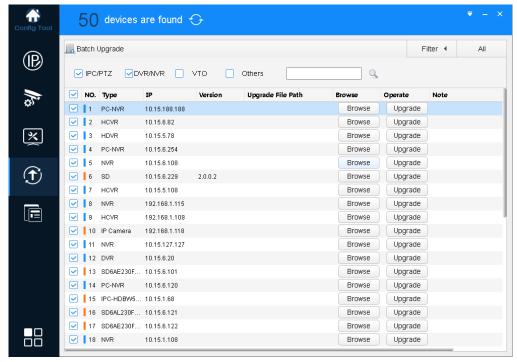

Figure 3-23

Step 3. Click Batch Upgrade, system shows Batch Upgrade box, see Figure 3-24.

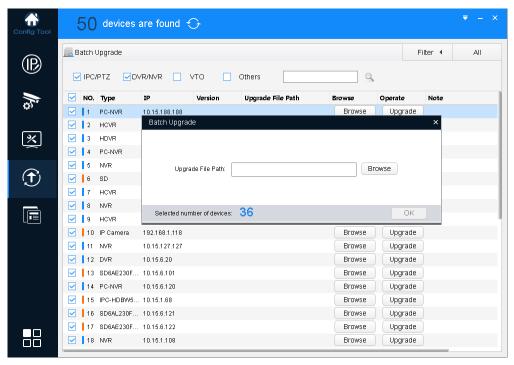

Figure 3-24

Step 4. Click Browse, select file, see Figure 3-25.

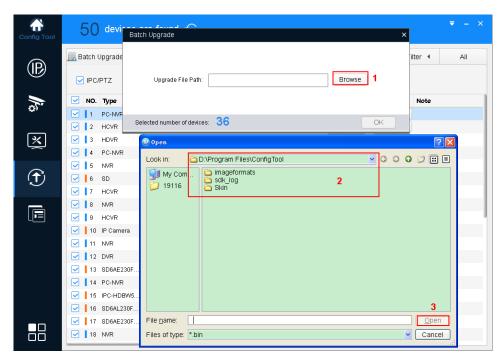

Figure 3-25

Step 5. Click OK, system starts to upgrade.

#### Note:

If devices go offline during upgrading process, then ConfigTool will stop at upgrading interface and once device is online again, upgrading will continue.

#### Note:

- This manual is for reference only. Slight difference may be found in the user interface.
- All the designs and software here are subject to change without prior written notice.
- All trademarks and registered trademarks are the properties of their respective owners.
- If there is any uncertainty or controversy, please refer to the final explanation of us.
- Please visit our website or contact your local service engineer for more information.

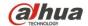

### Dahua Technology CO.,LTD.

Address: No.1199 Bin'an Road, Binjiang District, Hangzhou, PRC.

Postcode: 310053

Tel: +86-571-87688883 Fax: +86-571-87688815

Email:overseas@dahuatech.com Website: www.dahuatech.com